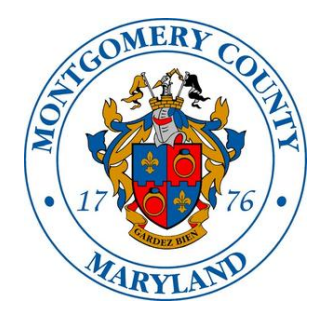

# Montgomery County Government Alcohol Beverage Services

# **User Guide: iStore Reports for Sales Representatives**

This user guide provides a brief overview of how to navigate, sort and filter data contained in the ABS reports.

# **Table of Contents**

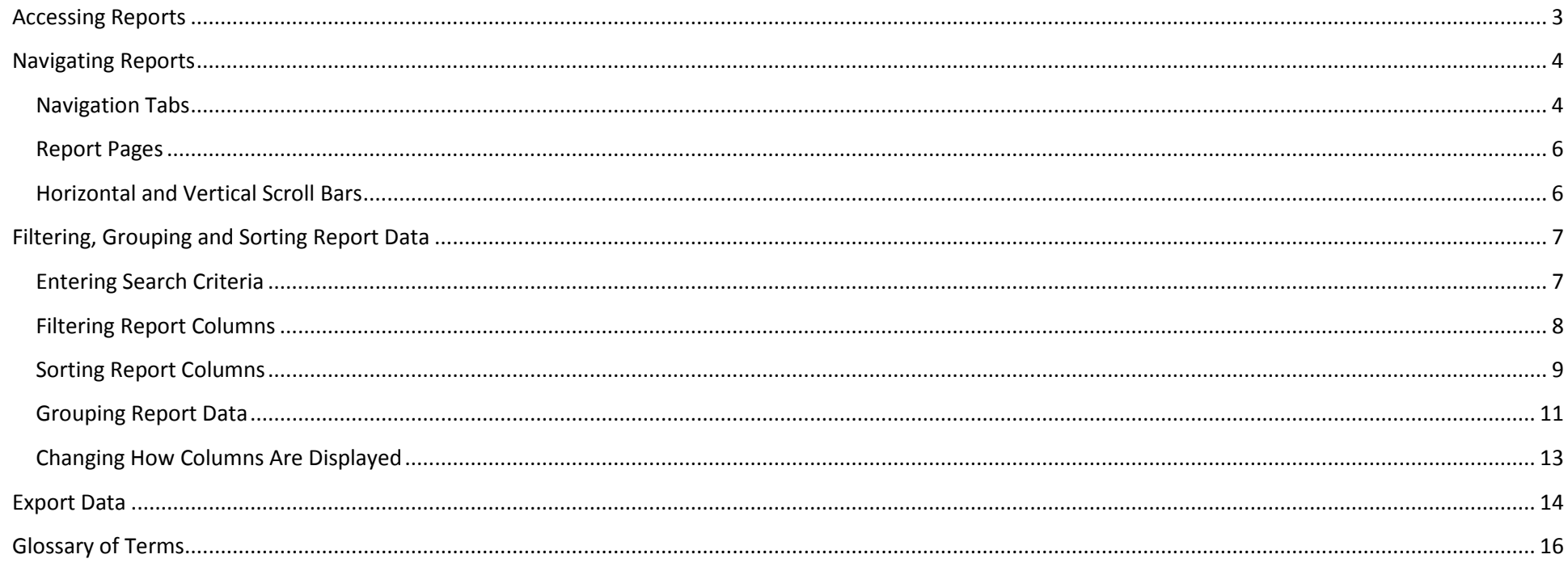

There are four reports for sales reps currently available in the ABS iStore, the *ABS Blanket Agreements*, *ABS Delivered Orders and Returns, ABS Open Orders*, and *ABS Special Orders – Distribution*. The data contained in these reports is real-time data, so it provides the most up-to-date information. Please refer to the Glossary of Terms in this guide for an explanation of report columns.

#### <span id="page-2-0"></span>**Accessing Reports**

Once you log into the ABS iStore, access the reports by clicking on the **Reports** tab at the top of the screen

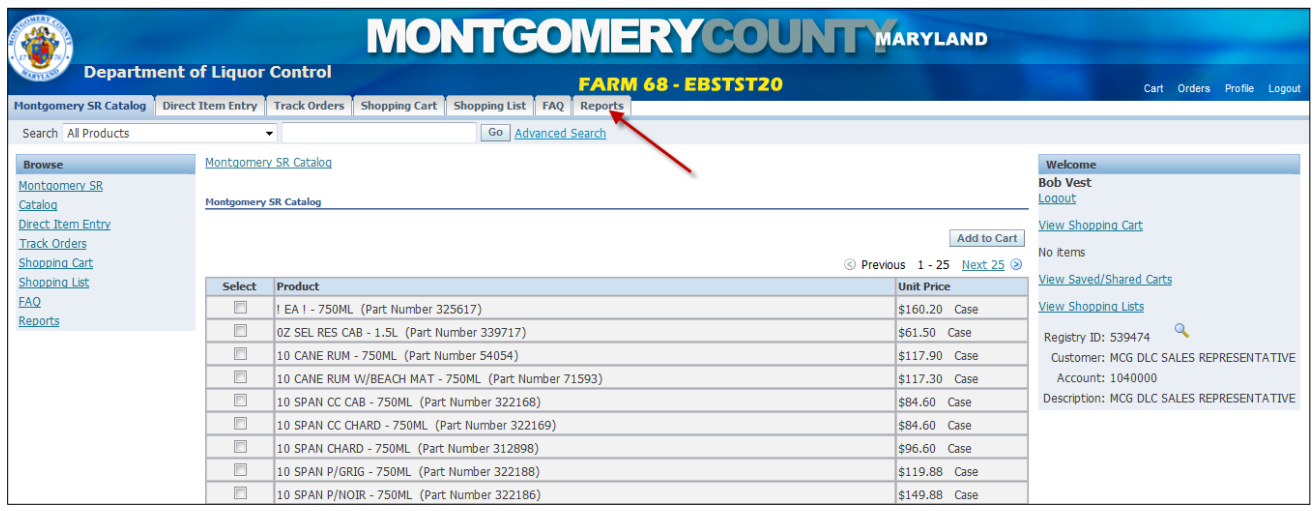

After clicking on the Reports tab, click on the link that says "**Click here for reports**."

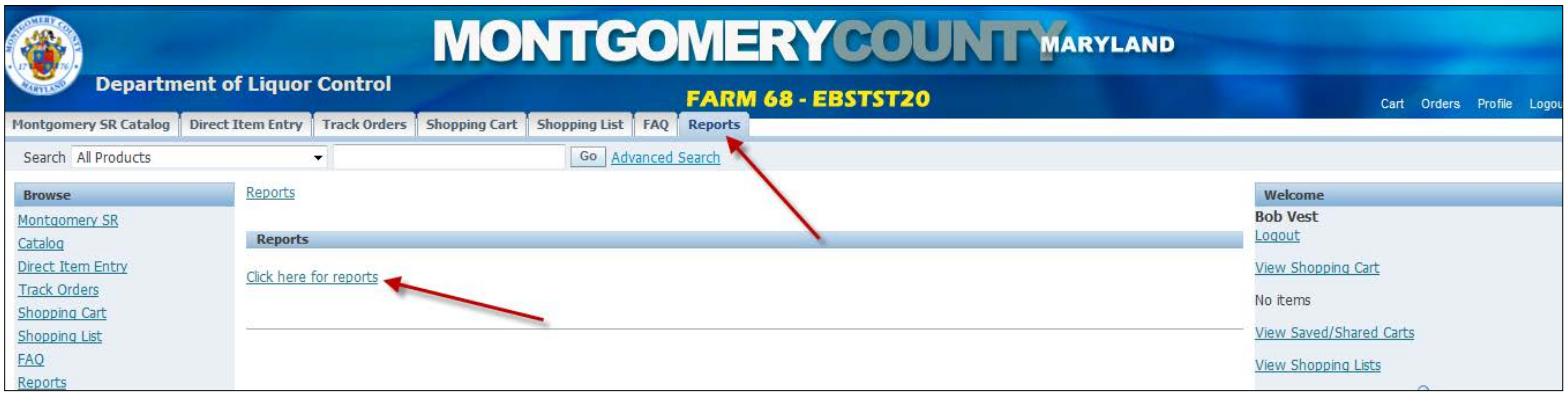

# <span id="page-3-0"></span>**Navigating Reports**

# <span id="page-3-1"></span>**Navigation Tabs**

There are three tabs in the top, left corner: Reports, ABS Home, and Logout.

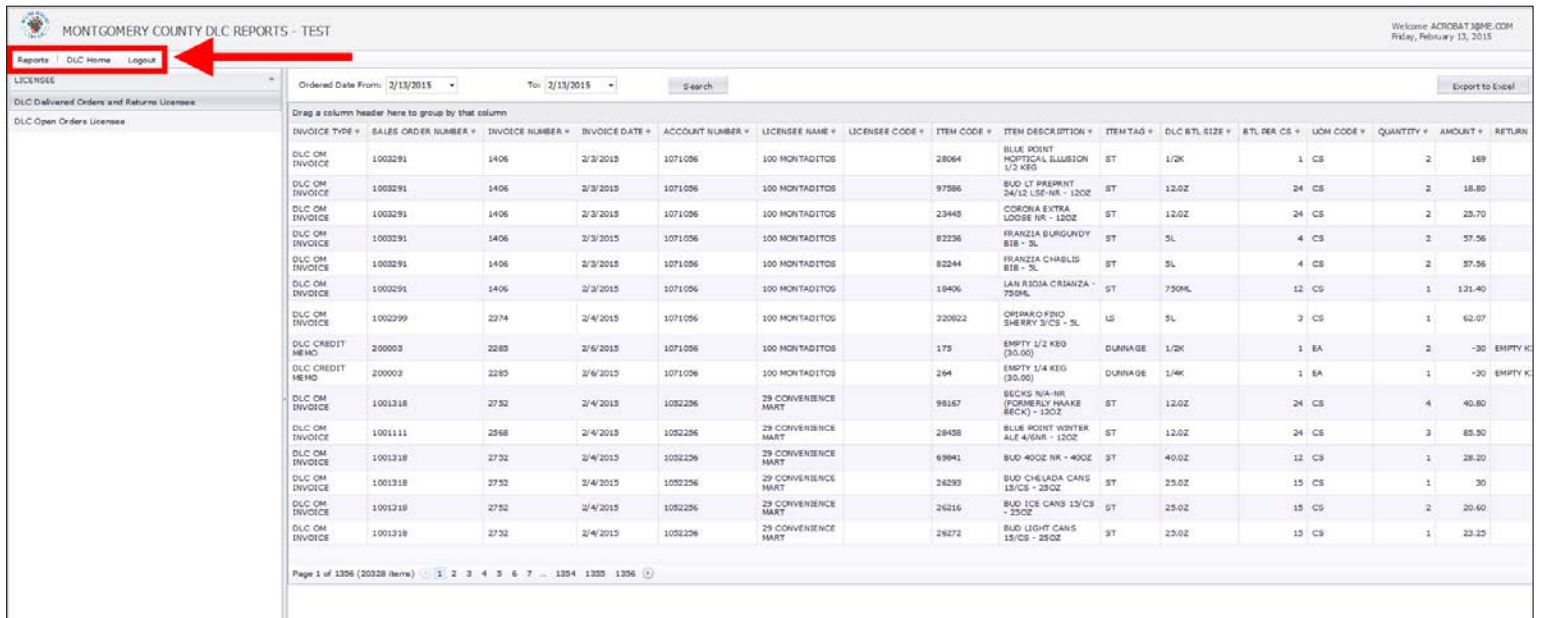

The **Reports** tab displays the reports that are available to you. You will only see reports that you have permission to view based on your login credentials. Click on the name of the report you want to view.

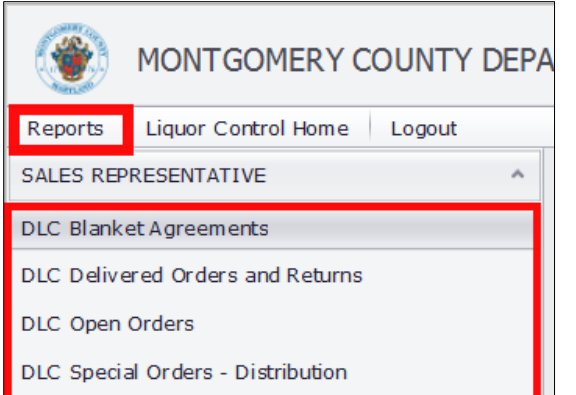

Clicking on the **Liquor Control Home** tab will open the ABS website in a new window.

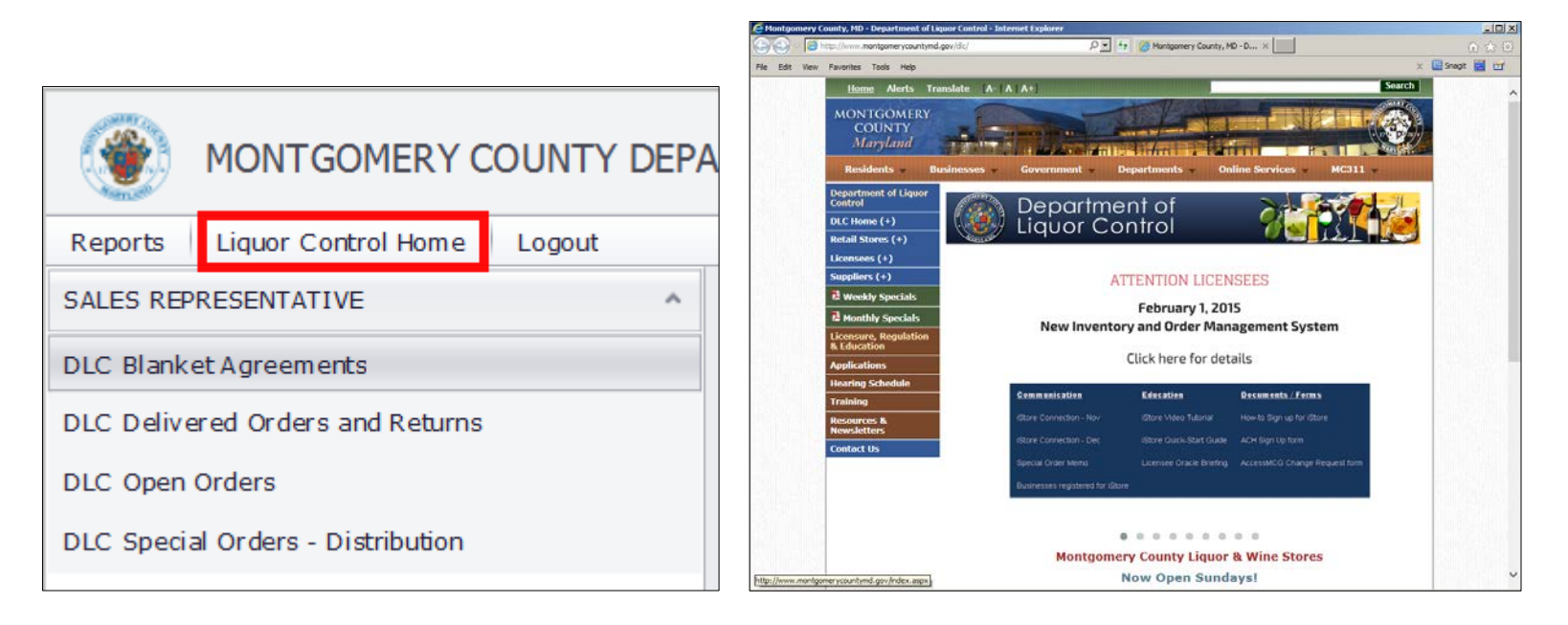

Clicking on the **Logout** tab will log you out completely, not just from the reports app, but from iStore as well.

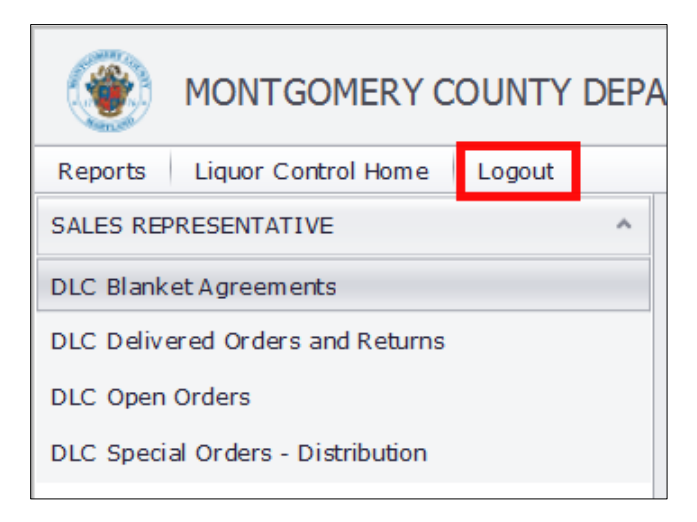

#### <span id="page-5-0"></span>**Report Pages**

Report pages and the number of items in the report are displayed at the bottom of the report. Click on a page number to go to that page in the report, or click the right arrow to go to the next page or the left arrow to go to the previous page.

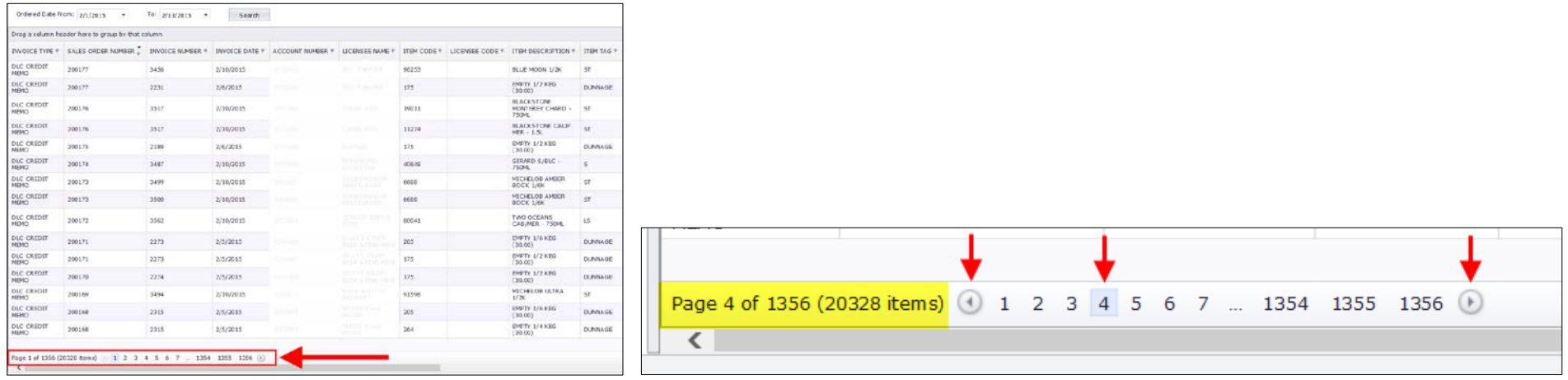

#### <span id="page-5-1"></span>**Horizontal and Vertical Scroll Bars**

Use the horizontal scroll bar at the bottom of the report to scroll to the left or right to see columns not visible on your screen. The vertical scroll bar on the right side enables you to scroll up and down.

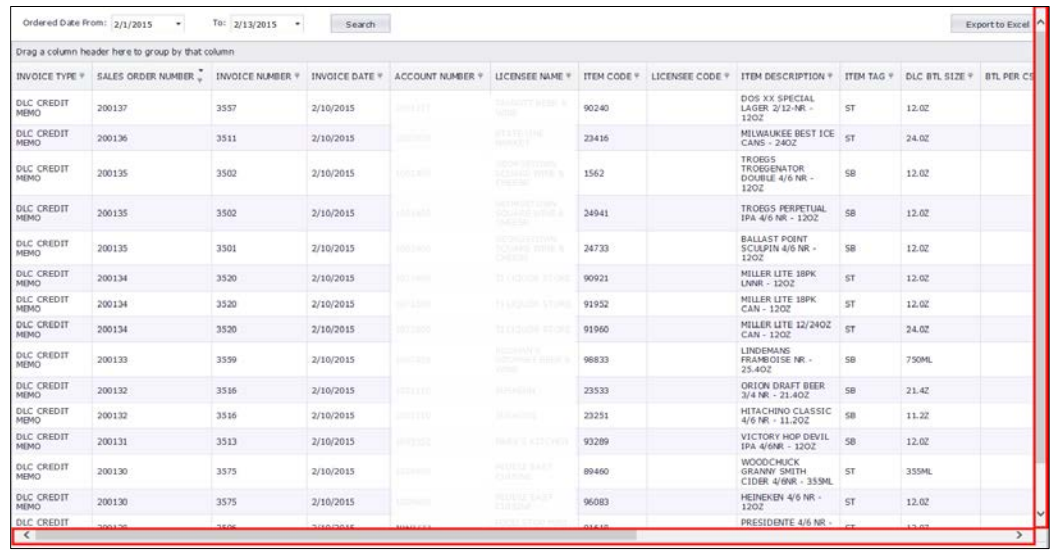

# <span id="page-6-0"></span>**Filtering, Grouping and Sorting Report Data**

#### <span id="page-6-1"></span>**Entering Search Criteria**

To identify the criteria for the data search, use the search fields at the top of the report. Depending on which report you are looking at, you may see fields to enter a date range, a supplier drop-down menu where you can select a specific supplier, and/or a Licensee drop-down menu where you can select a specific licensee. Once you have entered your search criteria, click the Search button to run the search and see results.

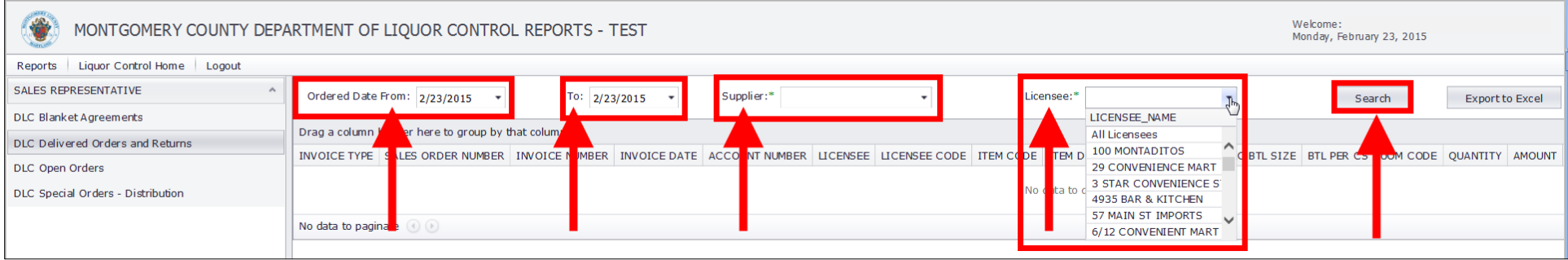

By clicking on the arrow in the date field, a calendar will display. Click on a day to select it.

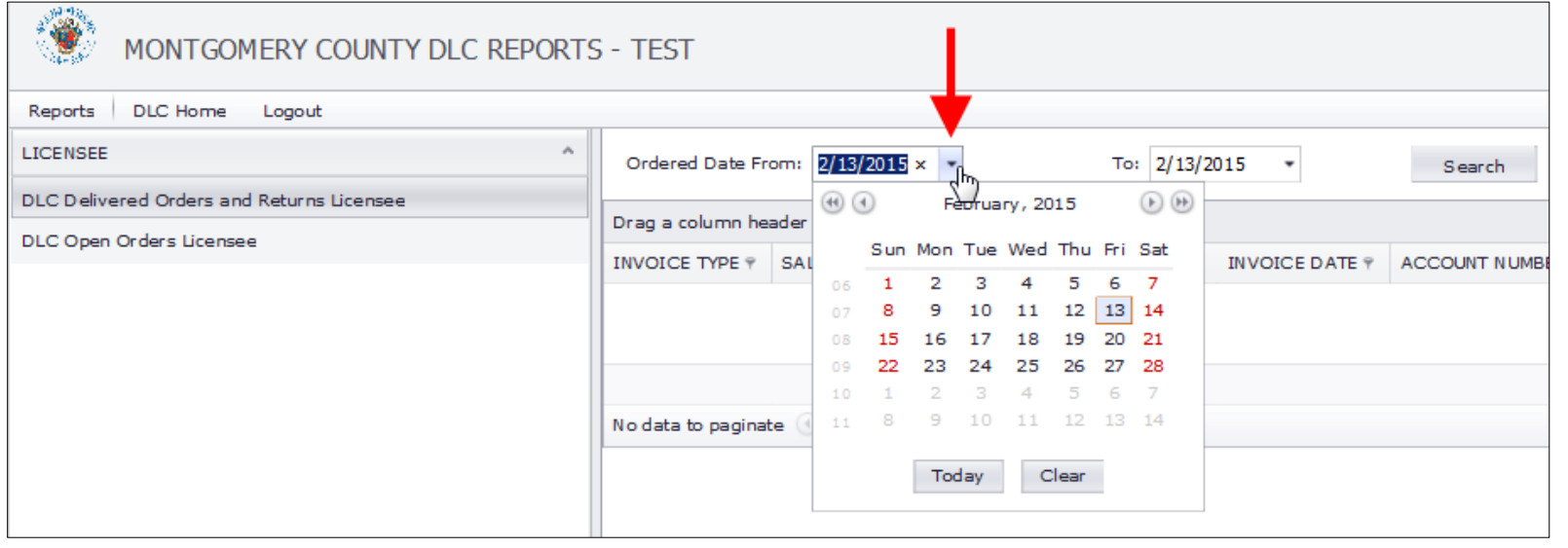

#### <span id="page-7-0"></span>**Filtering Report Columns**

Columns that contain the filter icon can be filtered by data contained within that column.

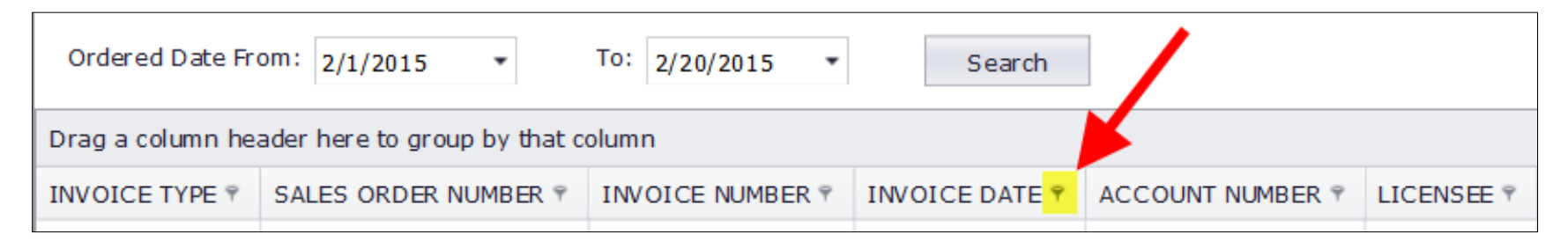

For example, by clicking on the filter icon for the Invoice Date column, you can select to see only invoices and credits for a particular date.

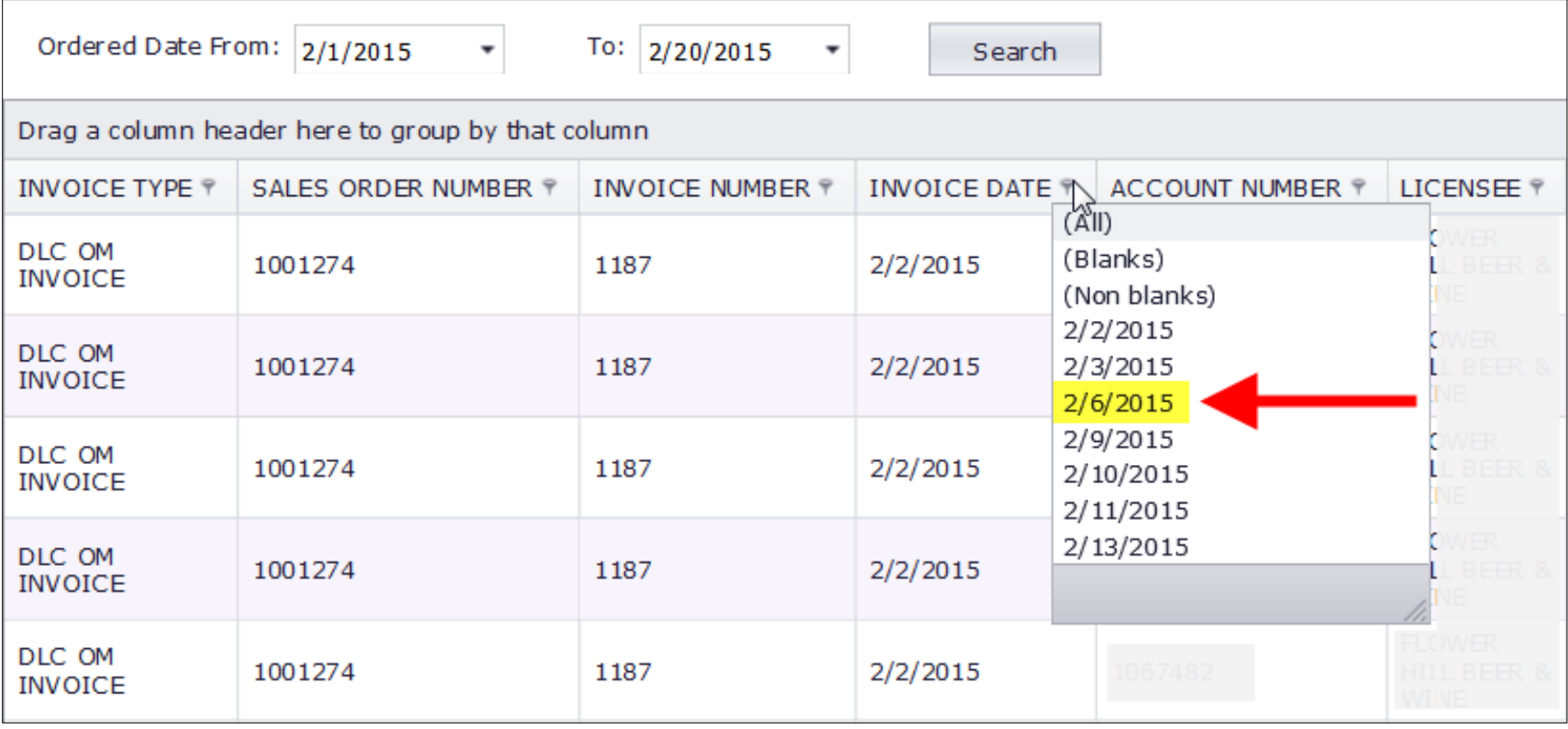

The result: only invoices dated 2/6/2015 are displayed.

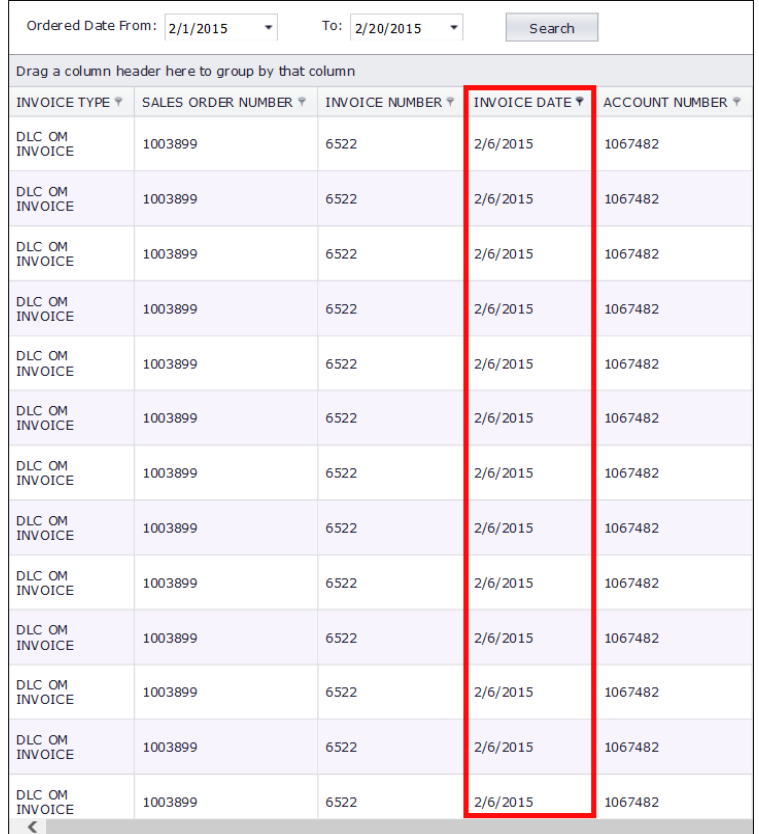

### <span id="page-8-0"></span>**Sorting Report Columns**

You can sort columns by clicking on the column name in the header.

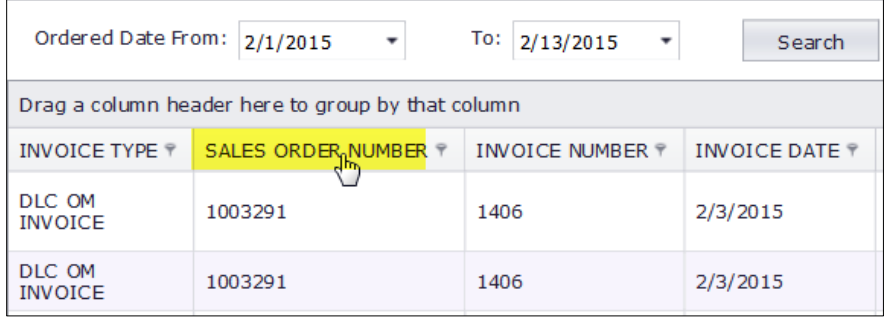

When you click on the column header, an arrow will appear indicating how the data is sorted. An arrow pointing up (as in the left image below) is displaying the data in that column in ascending order. An arrow pointing down (as in the right image below) is displaying the data in that column in descending order. Click on the arrow to change the sort direction.

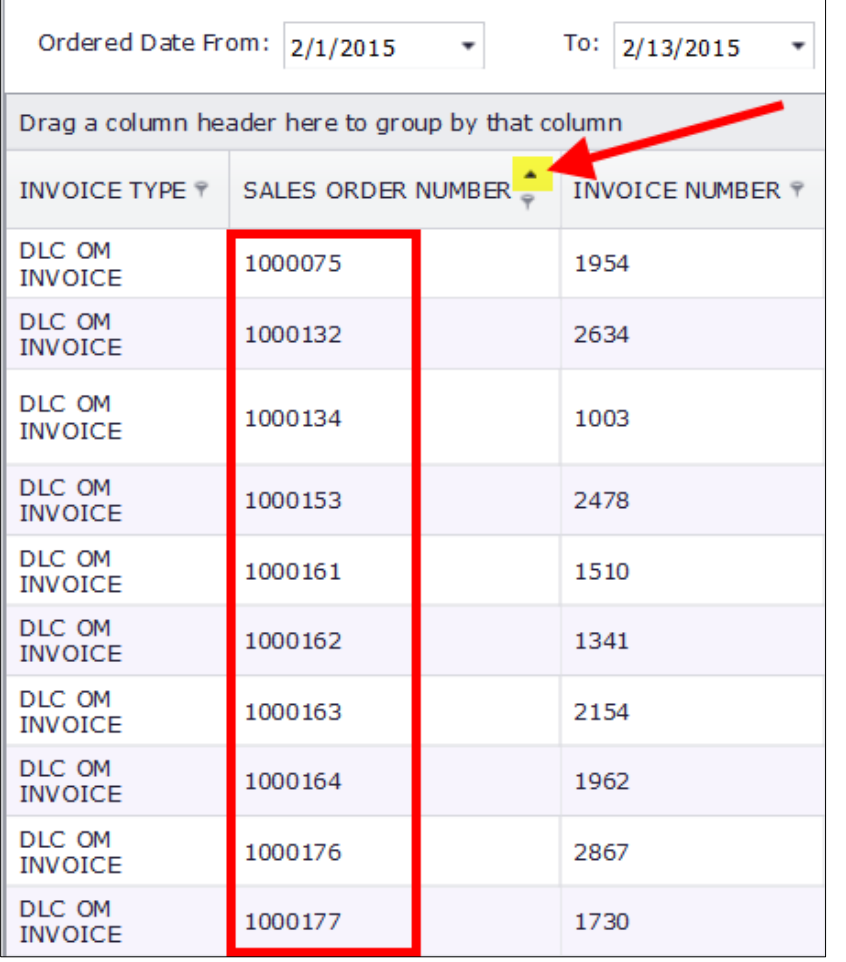

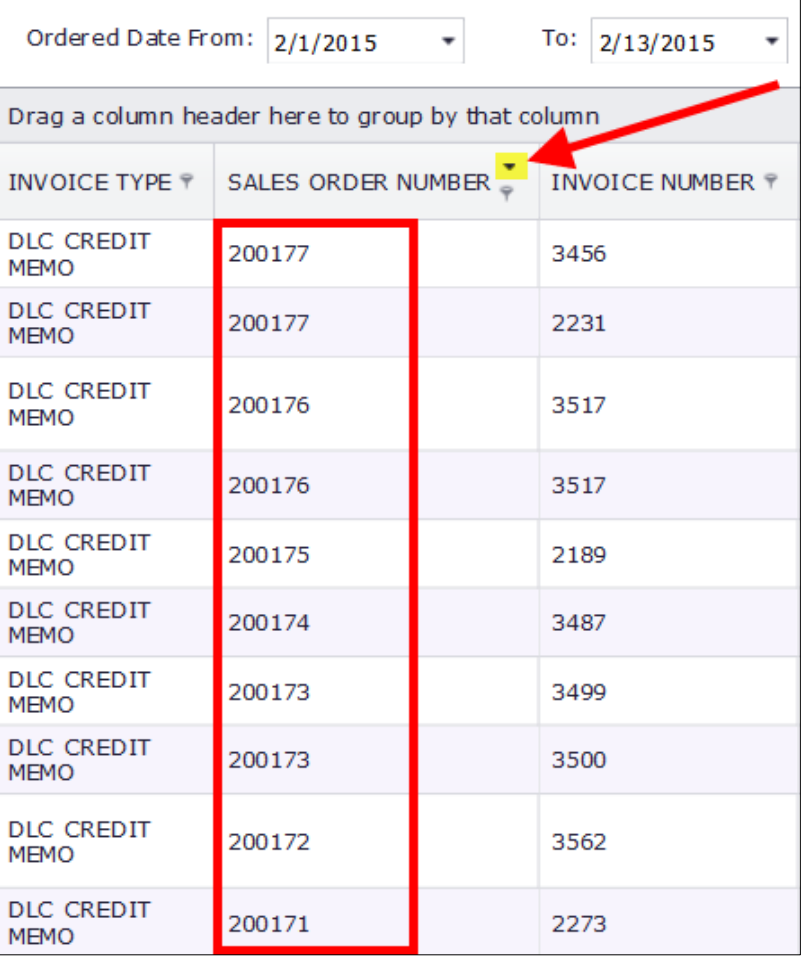

#### <span id="page-10-0"></span>**Grouping Report Data**

As is indicated in the gray bar above the column headings, you can drag a column heading into that area to group data by that column.

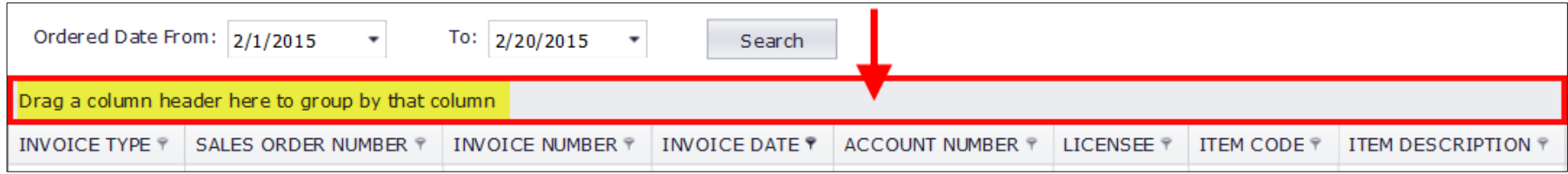

For example, by dragging and dropping the Item Code header into the gray field above the column headings…

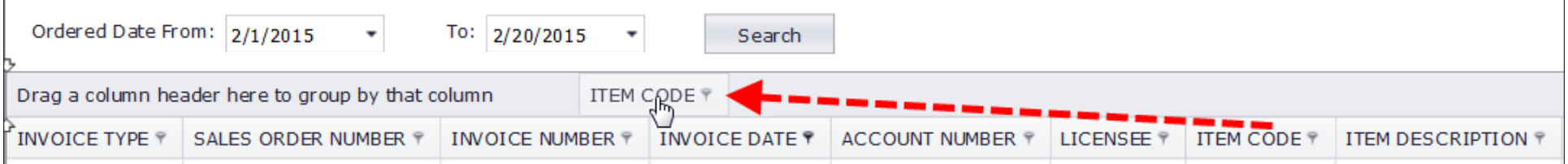

… the data is grouped by Item Code.

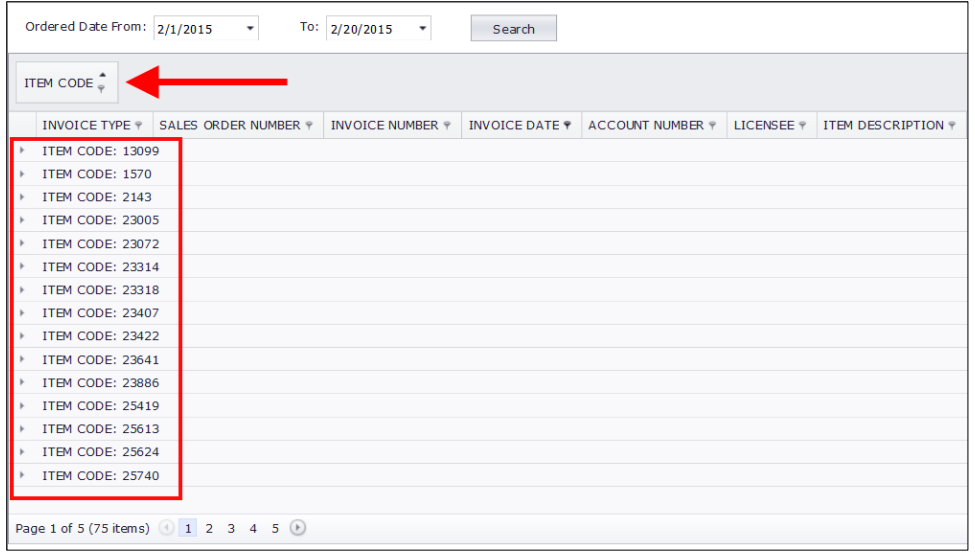

Click on the arrow to the left of the item code to display all of the invoices and credit memos that contain that item code.

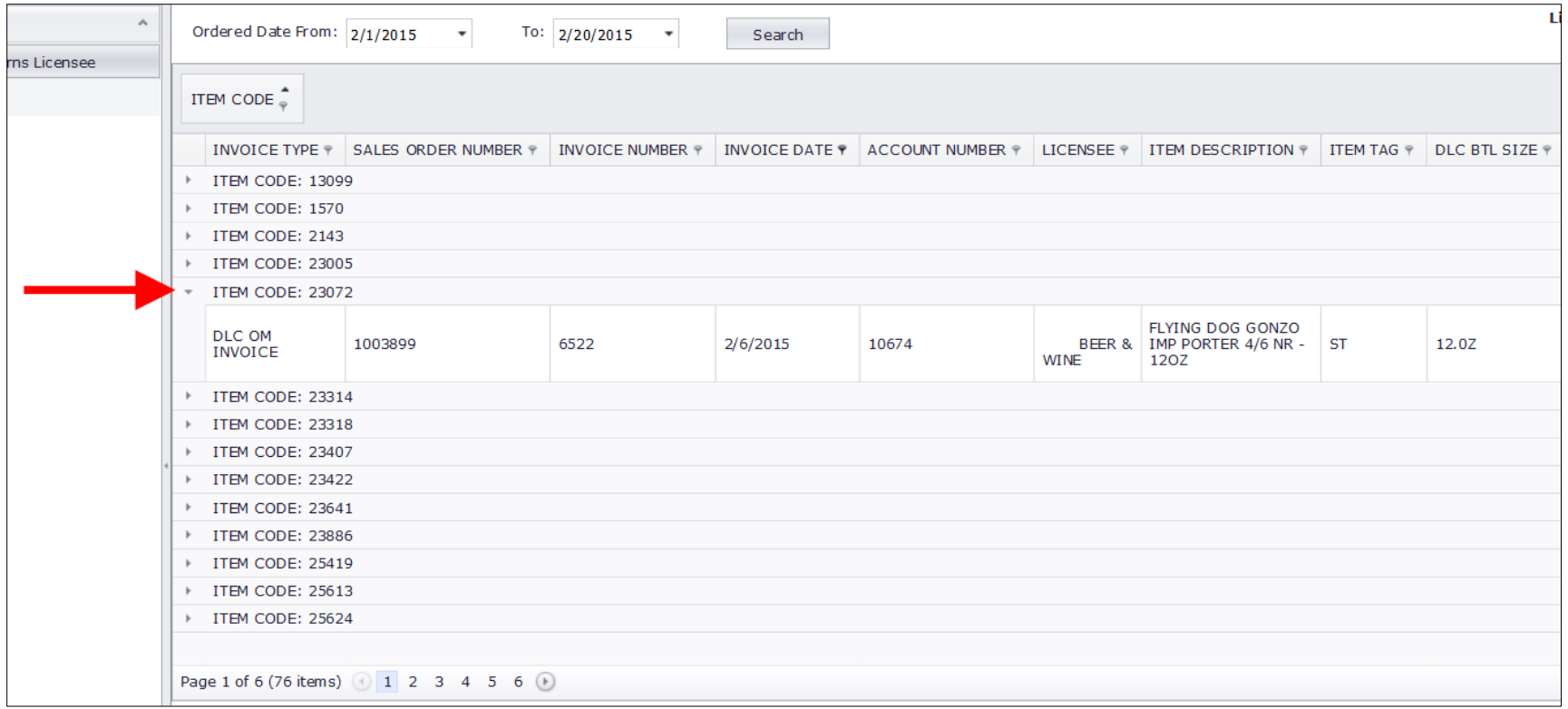

To ungroup the data, drag and drop the column header back to the location you want it to appear in the column headers.

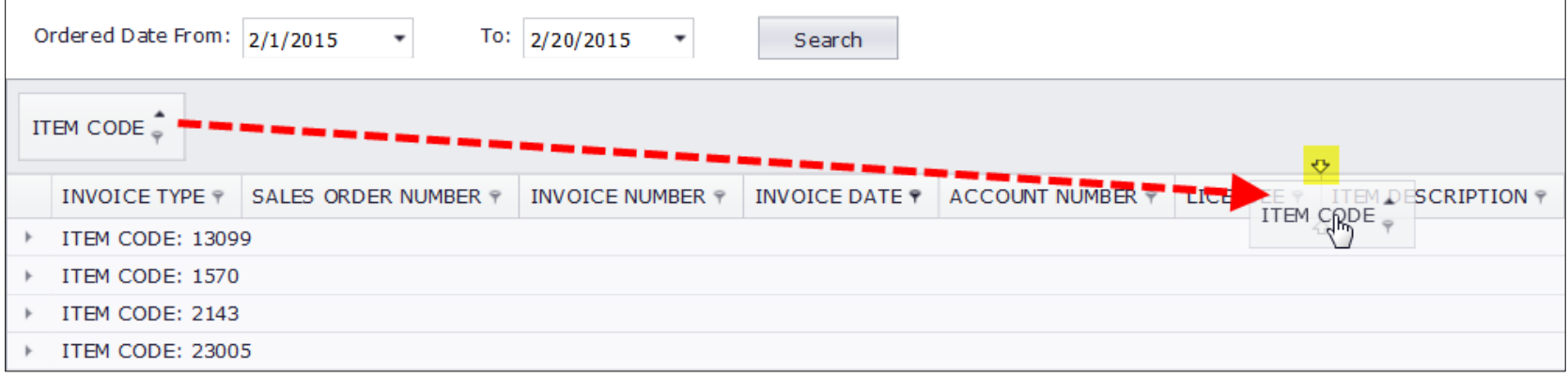

#### <span id="page-12-0"></span>**Changing How Columns Are Displayed**

You can change the order of how columns are displayed from left to right by dragging and dropping to the column header to the location you want it to appear. Please note, there is no option to save these preference, and columns will revert back to the default order once you log/time out of the current session.

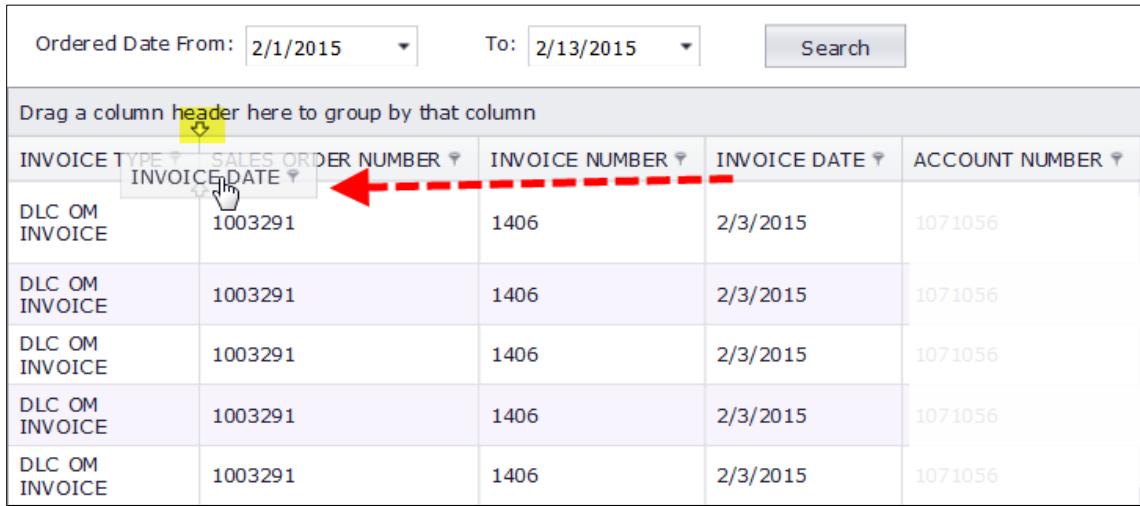

After dragging the Invoice Date header to the right of Invoice Type:

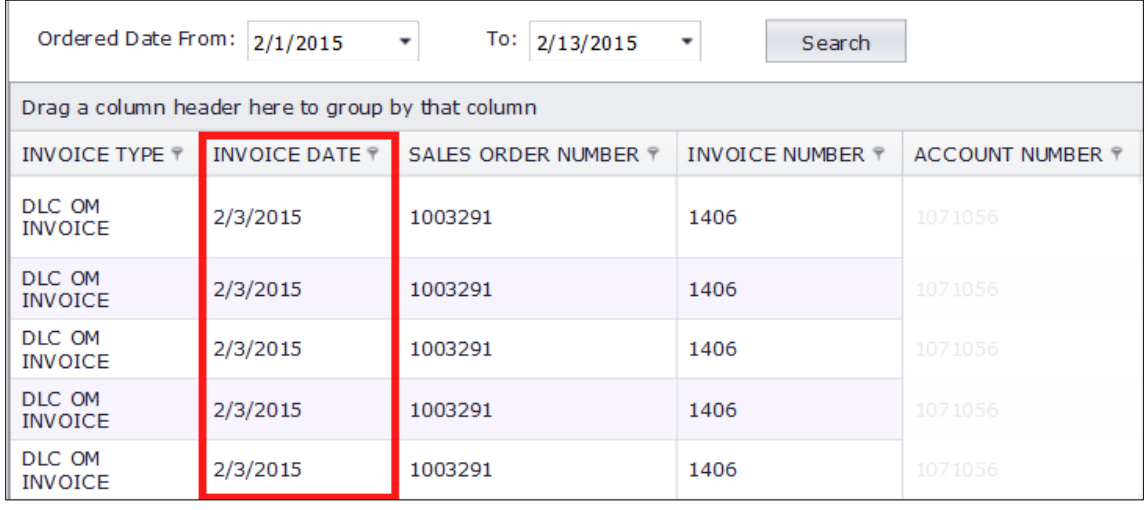

# <span id="page-13-0"></span>**Export Data**

You can export the data in the report to a Microsoft Excel document by clicking on the **Export to Excel** button at the top, right of the report.

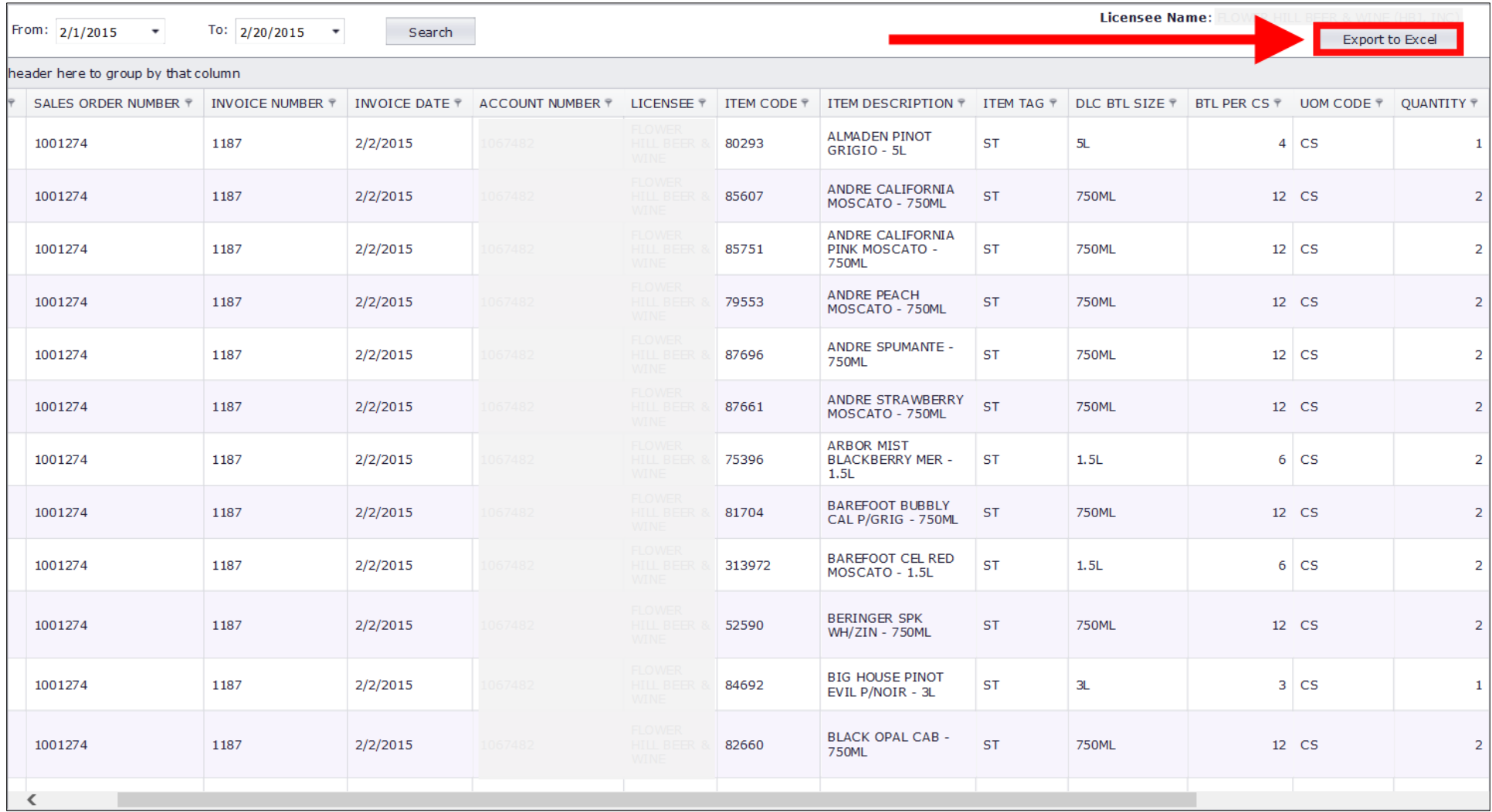

When the message pops up at the bottom of your screen, select Open to open the report in an Excel format or click Save to save the Excel report to a designated location. If you click the arrow on the Save button you will see options to Save, Save As, or Save and Open.

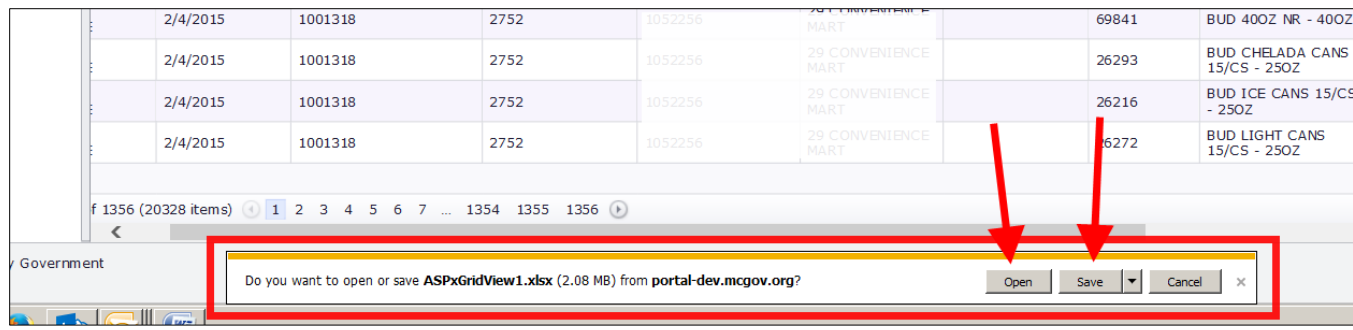

Below is an image of the report saved as an Excel document.

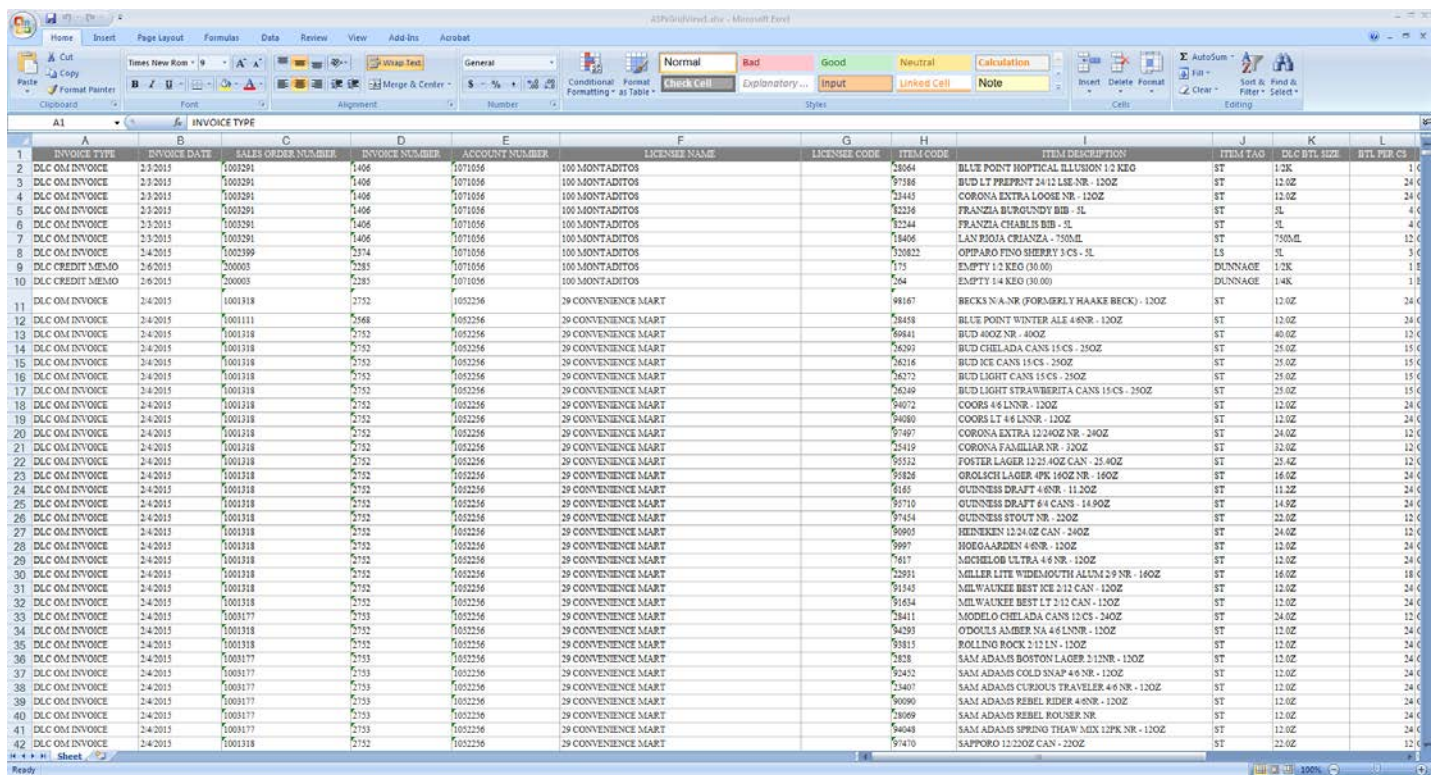

# <span id="page-15-0"></span>**Glossary of Terms**

- ACCOUNT NUMBER the licensee's ABS account number
- AMOUNT the total amount for that item (unit price x quantity)
- BLANKET NUMBER the number that identifies the supplier blanket agreement in the ABS system
- BOOKED DATE the date the item was ordered with DLC
- BTL PER CASE number of bottles in a case
- BUYER the ABS buyer who purchased the product
- ABS BTL SIZE bottle size
- ABS ITEM SUPPLIER the supplier from which ABS purchased the product
- ABS ITEM SUPPLIER SITE the supplier site from where the product was shipped
- ABS SUPPLIER ITEM CODE the supplier's internal code that identifies the product
- EXCISE TAX a tax levied on the purchase of alcohol
- FREIGHT COST the cost associated with shipping the product from the supplier site to the DLC
- INVOICE DATE date that corresponds to the invoice number
- INVOICE NUMBER this the ABS accounts receivable invoice number, not the commercial invoice number
- INVOICE TYPE indicates whether it is a debit or a credit
- ITEM CODE ABS product item number
- ITEM DESCRIPTION the product name and size
- ITEM MAX the maximum number of cases the ABS wants to have in the warehouse for a particular item
- ITEM MIN the minimum number of cases the ABS wants to have in the warehouse for a particular item
- ITEM PLANNER the ABS contact responsible for creating the purchase order
- ITEM TAG a ABS tag that identifies what category the products falls into
- o AL = Allocated items (limited supply)
- o HO = Holiday (available only during certain times of the year)
- o LS = Licensee Special (items not sold in stores and must be purchased out of the warehouse)
- o S = Special items (not normally carried in stores, but have been requested by licensee)
- o SB = Special Beer
- o SC = Specialty Center (not stocked in the warehouse, but carried in ABS retails stores)
- o ST = Stock items
- o SW = Special Wine (special wines that have a selling point of \$18 per bottle or more, only sold out of warehouse)
- LICENSEE the business name
- LINE NUMBER the line on the sales order that corresponds to an item
- ORDERED DATE the date that the order was placed with the ABS
- ORDER NUMBER the ABS sales order number
- ORDERED QUANTITY the number of cases ordered
- PROCESSING LEAD TIME the estimated amount of time from when the purchase order is cut to when the product arrives at the ABS warehouse
- RETURN REASON CODE the reason an item was returned
- SALES ORDER NUMBER this is the ABS order number
- SCHEDULED SHIP DATE this is an estimate of when the product will be available to ship based on the supplier location and typical delivery times
- SUPPLIER this is the company from which the ABS purchases the product
- SUPPLIER SITE this is the supplier location from which the product is shipped
- UNIT PRICE the price per case
- UOM CODE unit of measure (CS = case)
- WHS CASE the wholesale case price